## 申请注册账号

第一步 创建账号:

提交科室负责人、经办人姓名及手机号,运维单位创建账号和分配权限;

第二步 绑定微信公众号:

微信搜索"玉融规划",先点击关注,再点击底部菜单---政务服务---飞鸽传信书---政务注册---选址会商、多设合一综合联审(注册)

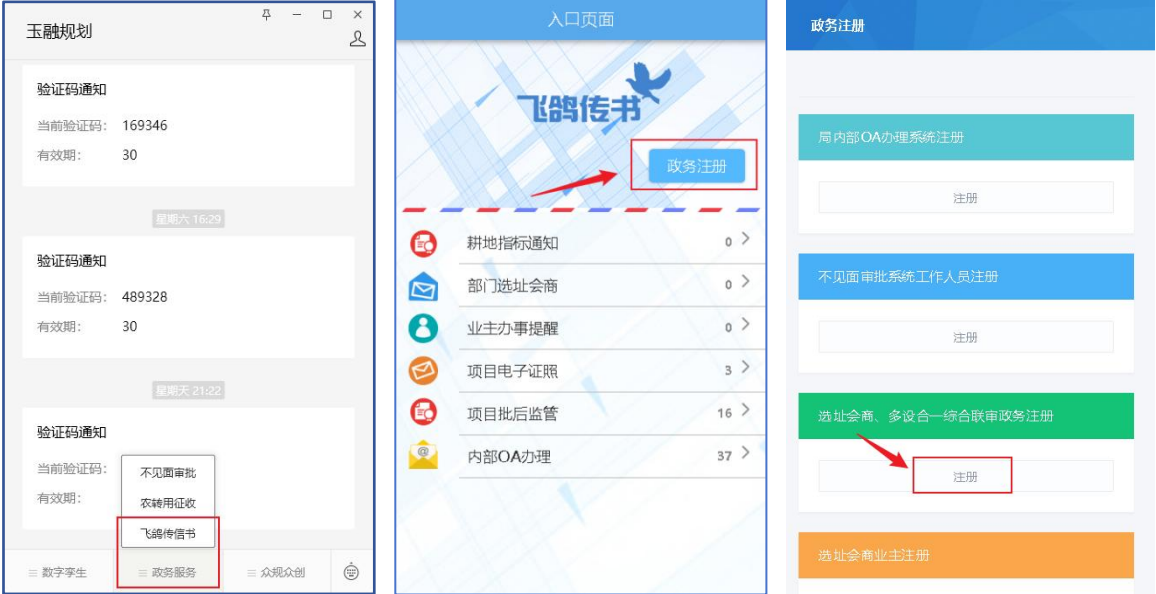

输入提交的手机号、默认密码(159 或 789),绑定后密码自动失效,点击绑定后, 提示绑定成功即可。

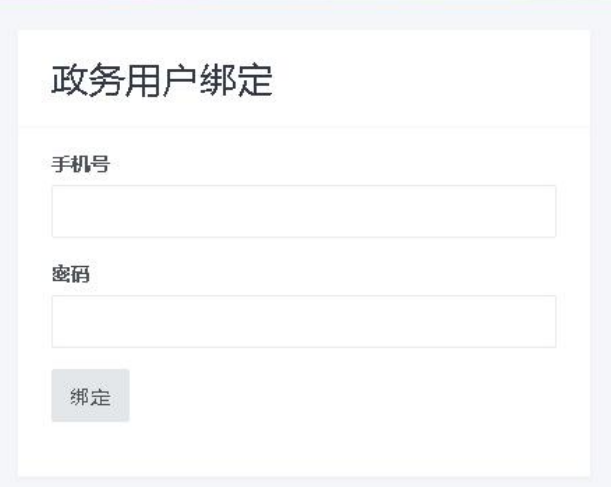

## 多设合一综合联审平台

百度搜索:"福清智慧城市规划网"---多设合一---多设合一综合联审

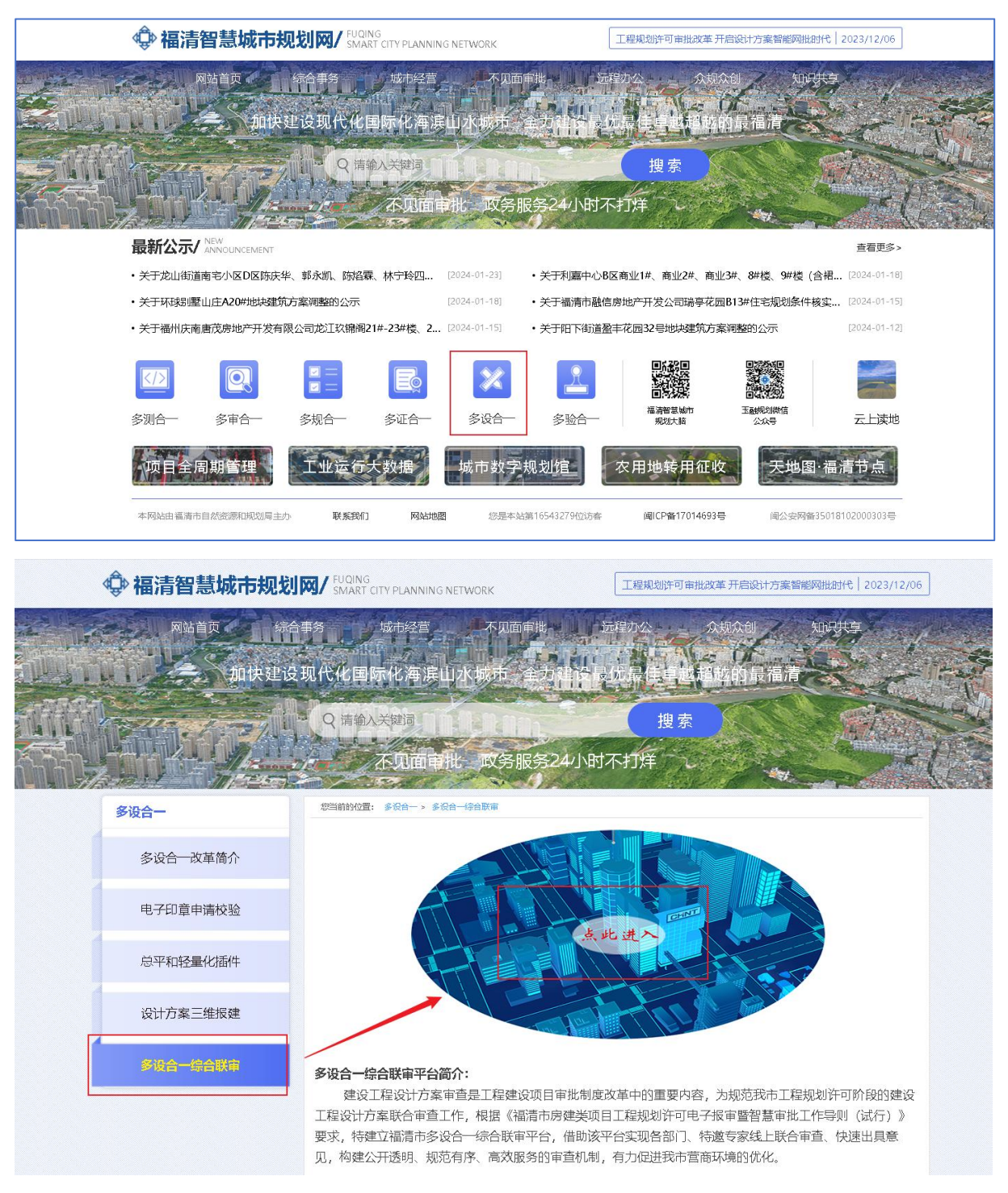

输入注册的手机号,点击发送微信验证码,微信玉融规划公众号会收到【登录验 证码】消息,填入即可登录系统。

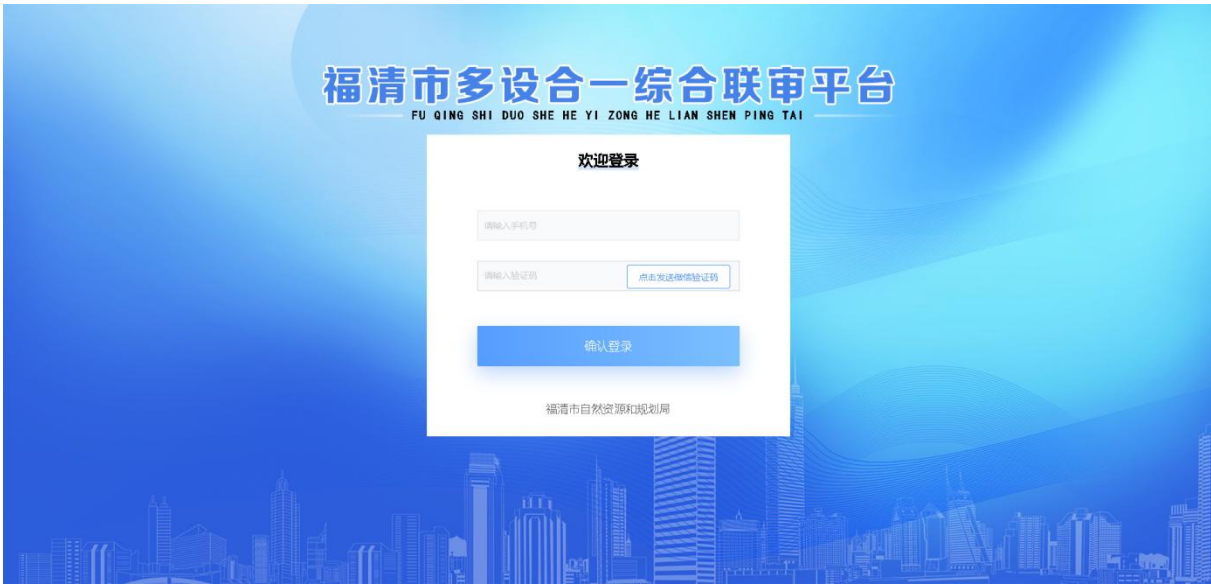